1

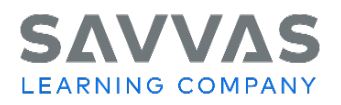

## **Class and Student Data: Class Mastery by Standard**

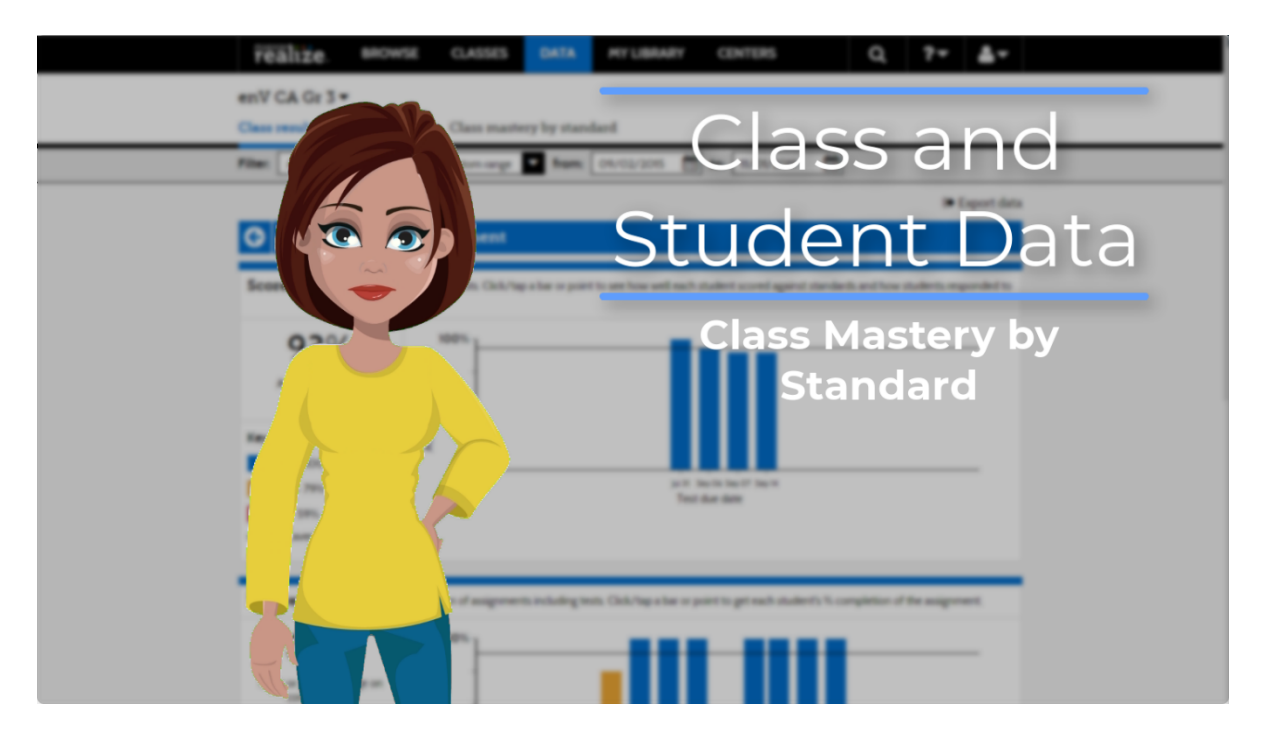

I know we've already covered a lot, but we have one more report to look at—the Class mastery by standard report.

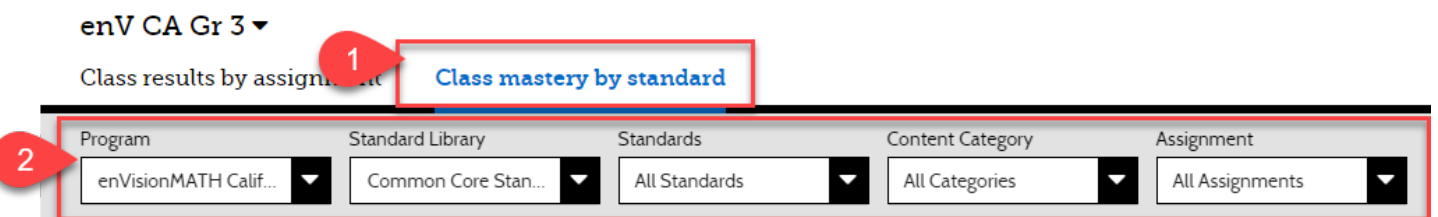

(1) At the top of the page, click the **Class mastery by standard** tab. This report displays data that represents how your class and individual students have mastered standards across assignments over time. The report can also help you understand which assessments contributed to the mastery data displayed for each student.

(2) You can use the filters above the report to refine the report data by program, standards library, standard, content category, and assignment.

On the top row of the table you can see the percentage of students who have scored 70 percent or more for each standard.

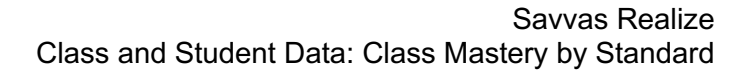

 $\mathfrak{p}$ 

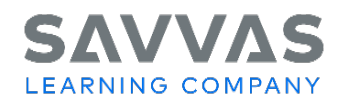

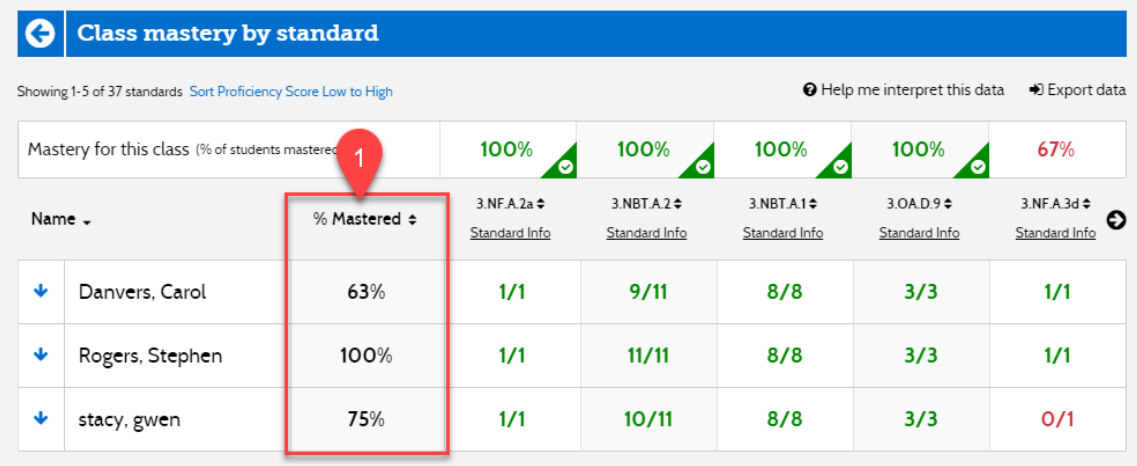

The **(1) Percent Mastered** column shows the percentage of standards tested to date on which the student has scored at least 70 percent. Want to see a detailed breakdown of an individual student's mastery? Select a cell in the Percent Mastered column to access a more detailed report for the student.

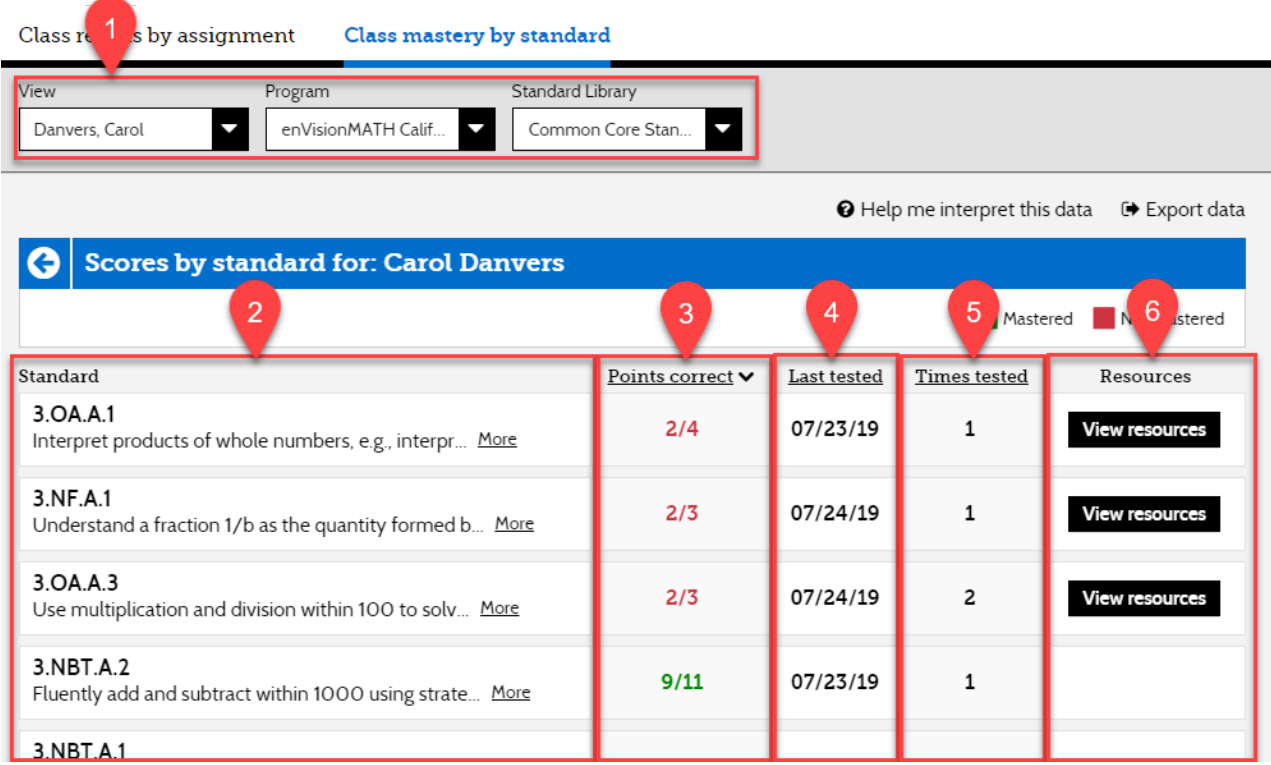

You'll see a page that lists all the standards for the program and standards library you selected. You can change the student with the **(1) View drop-down menu** or **change your filter selections**.

The table displays the **(2) standards** and the **(3) points correct out of the total possible points** from the tests aligned to the standards. Green indicates the standard was mastered, with a percentage score of 70 percent or higher. Red indicates the standard was not mastered, with a percentage score below 70 percent. You can also see the **(4) last time the student was tested on this standard**, the **(5) number of times the** 

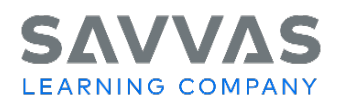

3

## **student has been tested** on this standard, and a link to **(6) view resources aligned with this standard**.

Select the **back arrow** to return to the Class mastery by standard table.

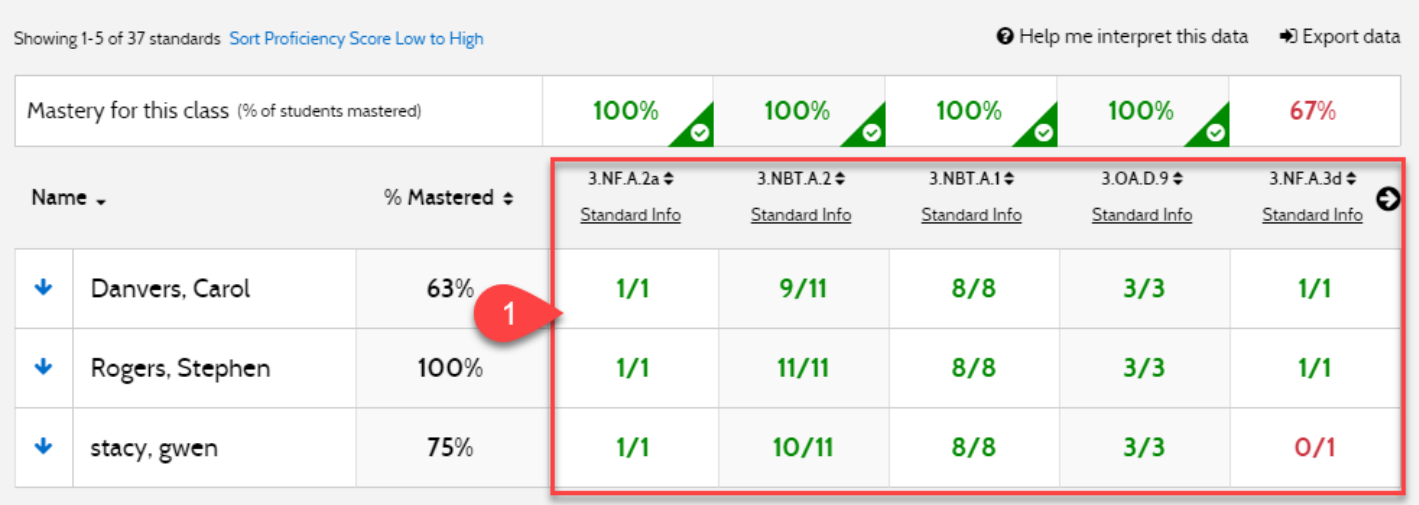

(1) The other columns in the table represent standards in the chosen library. By default, the columns are sorted to display in descending order starting with high proficiency scores. You can click Sort Proficiency Score Low to High or Sort Proficiency Score High to Low to change the sort order.

Each data point in the table represents the student's score on questions that contribute to the mastery of the standard. If a student has a score of 3/5, then he or she has submitted correct answers that total three points out of a total of five possible points for that standard. The data points are color coded; green indicates a score of 70 percent or more, and red indicates a score of less than 70 percent.

Point calculation for the standard is based on how the assessment is scored; automatically, by rubric, or manually.

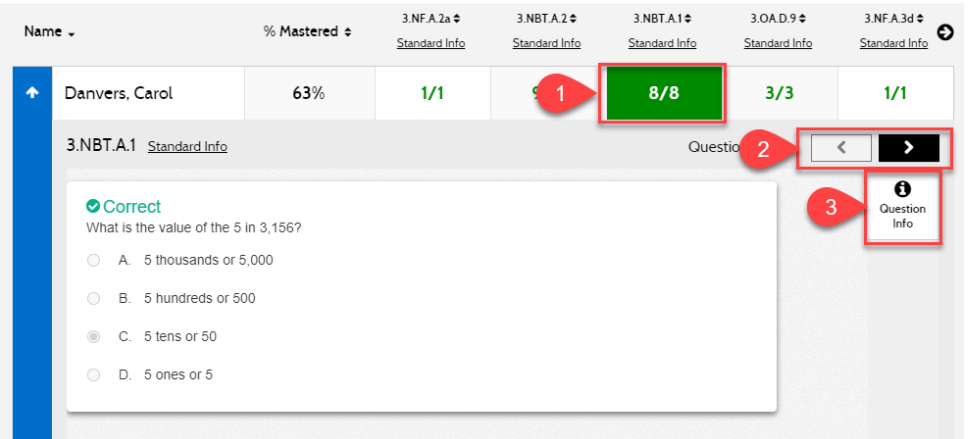

To review the question and answer details associated with a standard, select a **(1) student's data point** to view the information. **(2) Select the right arrow** to view additional questions aligned to the standard.

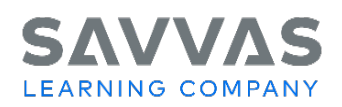

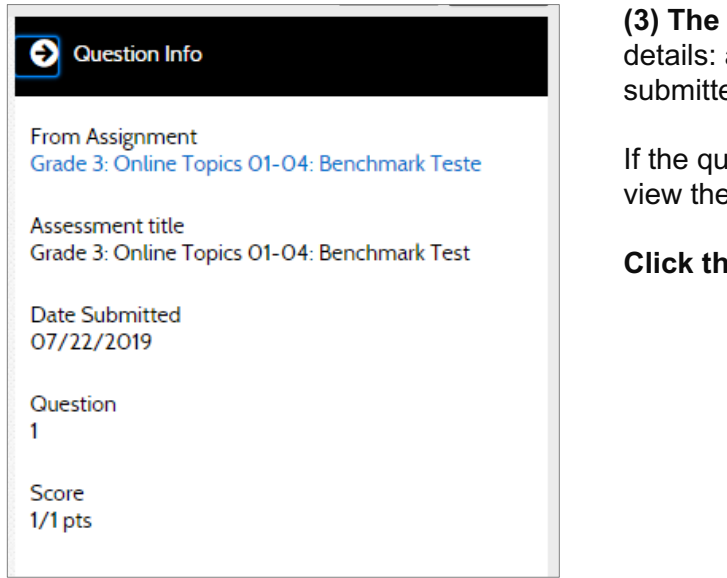

**(3) The Question Info panel** provides these helpful assignment name, date the assignment was ed, question number, and question score.

iestion was scored using a rubric, select Rubric to e rubric criteria used for scoring.

4

**Refing arrow** to close the Question Info panel.

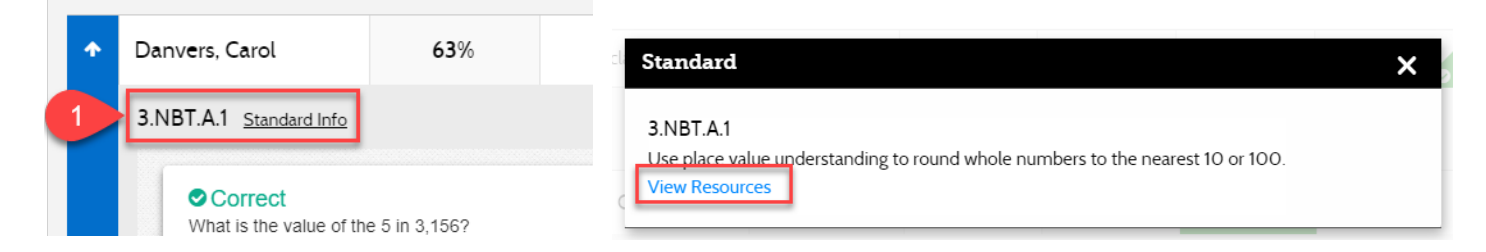

To view a description of the standard, click the **(1) Standard Info link** below a standard.

Click **View Resources** below the description to view learning resources for the standard that you can assign to your students.

Close the window to return to the Class mastery by standard table.

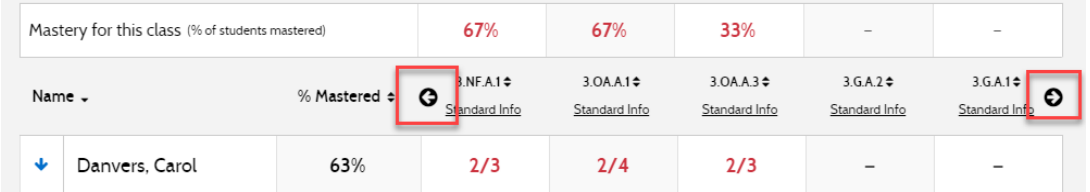

You can navigate through the standards by clicking the left and right arrows. To sort the list by column criteria, select a column header.

**And one last tip:** If you need a quick refresher or forget what something means, just click the **Help me interpret this data** link to get the info you need.